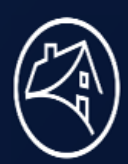

# **A vibrant new look and feel is here in Microsoft Teams Rooms**

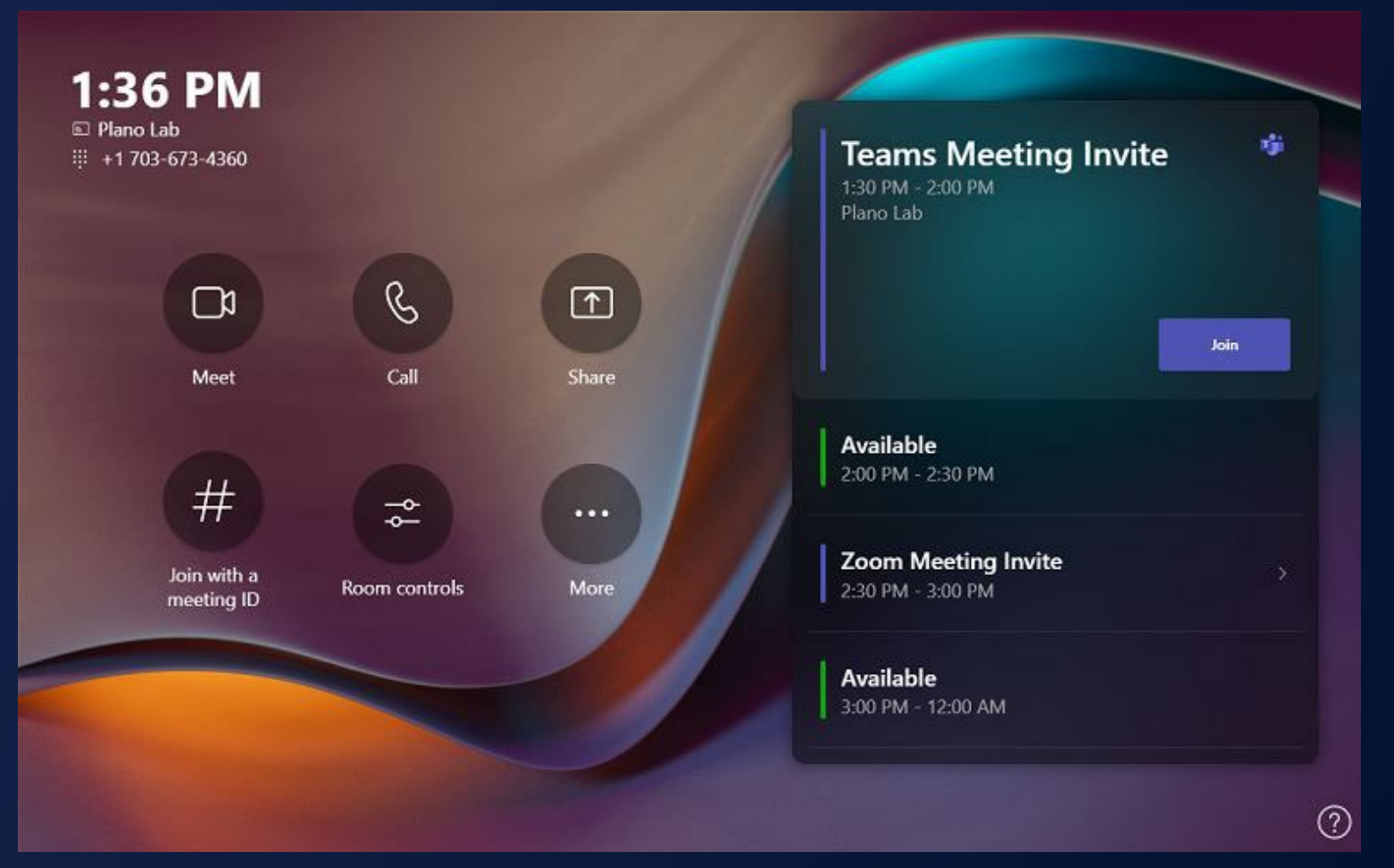

## **Updated buttons on the console to the most used features:**

- **Meet:** Start a new meeting from the room
- **Call:** Make a call to a phone number or add a person from directory
- **Share:** Share content when not joined to an online meeting
- **Join via ID:** Join a Zoom meeting using the meeting ID
- **Room Control:** Will display the Support Site
- More: Opens the overflow menu "Report a problem" to the IT admin

# **Join a Teams Meeting from the Conference Room**

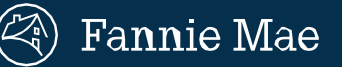

#### **Don't see your meeting on the Teams Touch Console?**

### **Connect with yourlaptop when near a meeting room.**

- 1. Check that your Bluetooth settings are enabled on your laptop.
- 2. Join the meeting from your **Teams Calendar** on your laptop.
- 3. Select **Room audio(suggested**.**)** when choosing your video and audio options.
- 4. Go to the **Search for a room** drop down.
- 5. Select or type the name of your meeting room.
- 6. Click **Join now**. Teams will call the selected room.
- 7. Click **Accept**on the **Teams Touch ScreenConsole** inside the conference room.
- 8. Manage your meeting with these controls.

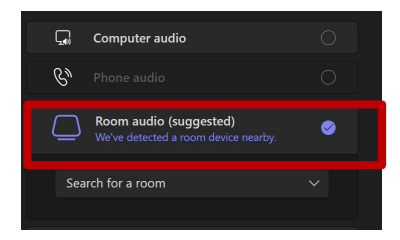

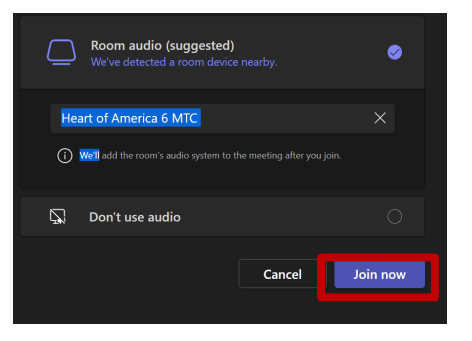

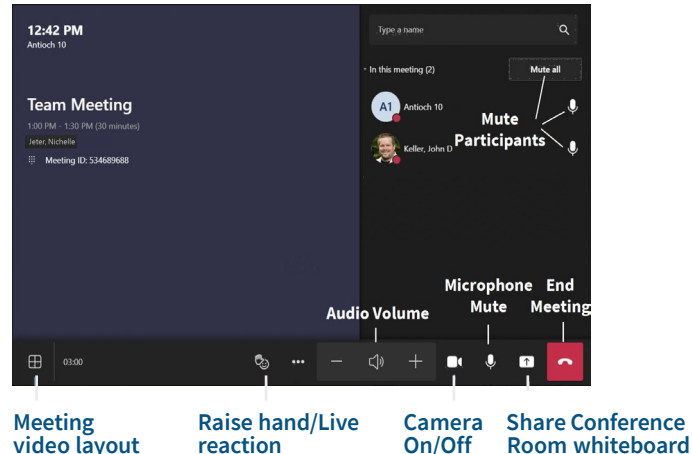

#### **Meeting Tip**

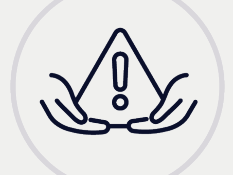

**Warning!** To avoid an echo, in-person attendees, please use the **no audio option** or **manually mute your mic and speakers** once the conference room joins the meeting.